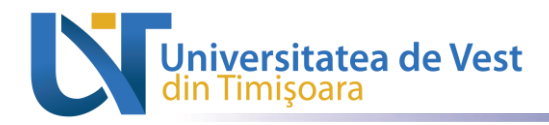

Serviciul Digitalizare și Analiză Date

# **Ghid de utilizare platformă educațională (Cursuri de coordonare lucrări de licență/master - rol Profesor)**

<https://elearning.e-uvt.ro/>

#### **1.Autentificare (Login)**

 Autentificarea pe platforma elearning se face folosind credențialele individuale primite prin email: user și parolă, accesând direct link-ul: [https://elearning.e](https://elearning.e-uvt.ro/login/index.php?external=1)[uvt.ro/login/index.php?external=1](https://elearning.e-uvt.ro/login/index.php?external=1) sau accesând <https://elearning.e-uvt.ro/>- Utilizatori externi

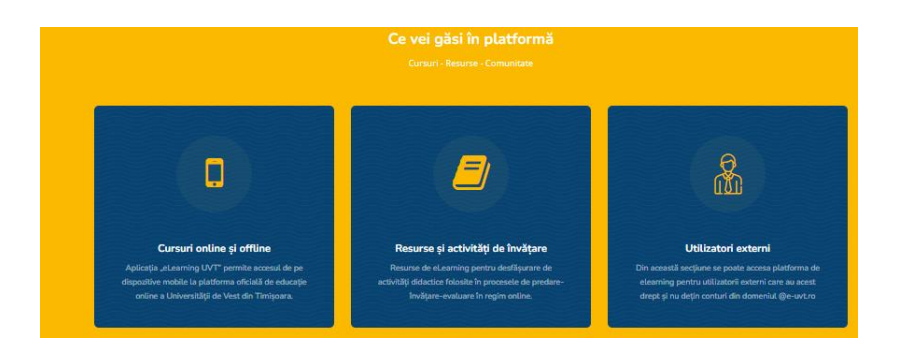

### Fig.1 Interfața de accesare platformă

Se deschide o fereastră în care se completează credențialele precum în imaginea de mai jos.

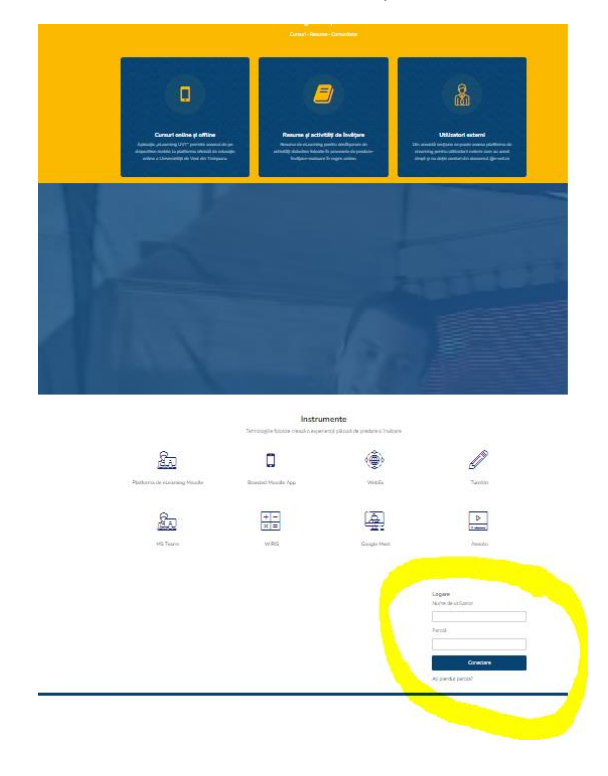

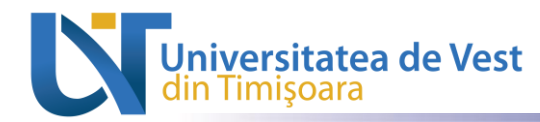

Serviciul Digitalizare și Analiză Date

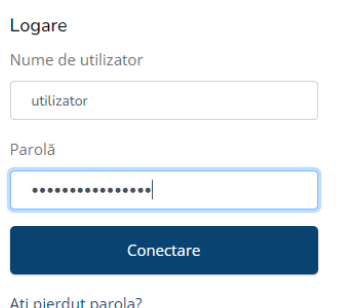

Fig.2 Interfața de autentificare pe platformă

#### **2.Prezentare pagina principală și identificare zonă de curs**

După ce v-ați autentificat pe platformă, cursurile vor fi afișate în partea centrală a ferestrei făcând click pe structura din mijlocul paginii principale

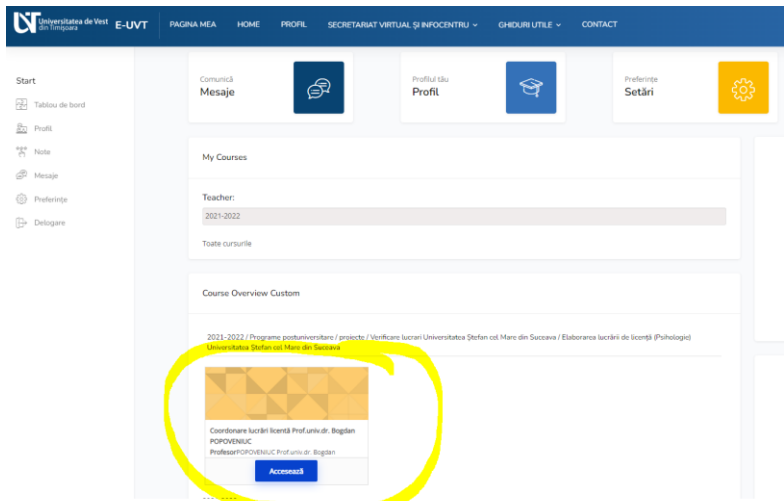

Fig.3 Identificare zonă de curs coordonare lucrare de licenta

#### **3.Continutul cursului de verificare lucrari**

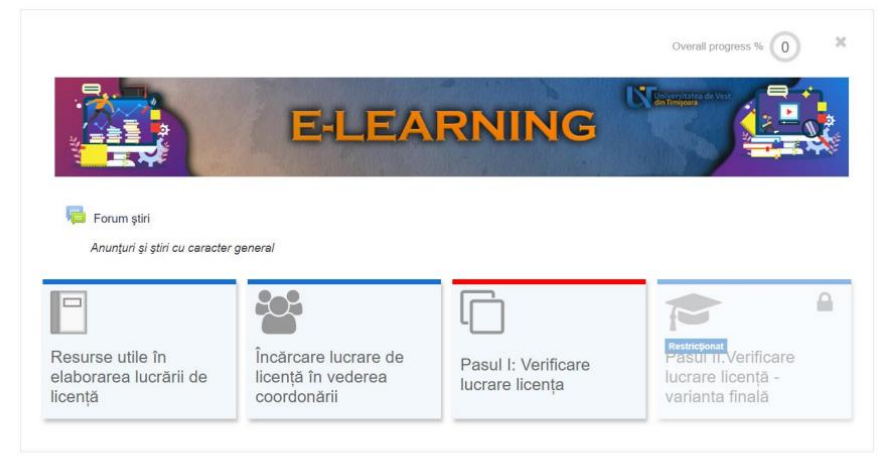

Fig.5 Vedere de ansamblu a cursului de coordonare licenta/disertatie

**Fluxul de verificare este identic cu cel din "Ghidul profesorului" – Ghiduri utile**

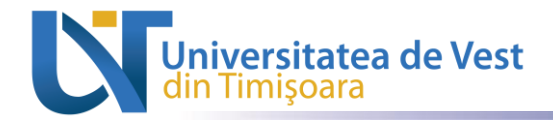

## **4.Delogarea de pe platforma de elearning**

Serviciul Digitalizare și Analiză Date

În partea dreaptă sus a panoului principal, se face click pe numele de utilizator apoi se selectează opțiunea "Delogare" pentru a vă deloga de pe contul dumneavoastră.

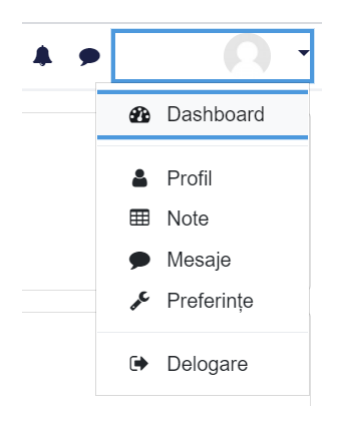

Fig.5 Delogare